FUQINTRD 697: Innovation and Cryptoventures

# **Creating a Crypto Token Using a Smart Contract**

Campbell R. Harvey

*Duke University and NBER*

Developed in collaboration with Hyoung-Yoon Kim, Anibal Granada Gonzales, Manmit Singh and Yash Patil

## Things you'll need

- A basic understanding of the Solidity language <https://cryptozombies.io/en/course/>
- Metamask extension: chrome web store
- Remix IDE: <https://remix.ethereum.org/>
- At least 1 full testnet ether: <https://faucet.ropsten.be/>

#### Parameters for the token

- Name (e.g., FQ1)
- Symbol (e.g., FQ1, default is SYM)
- Decimal places (e.g., 2 decimal places))
- Number of units in circulation (e.g., 100 billion)
- **The** number of whole tokens will be 1 billion in the above example, i.e.,

#### 100 billion/100 (10^2 from 2 decimal places)

## First off, make sure your MetaMask is on Ropsten Test Network

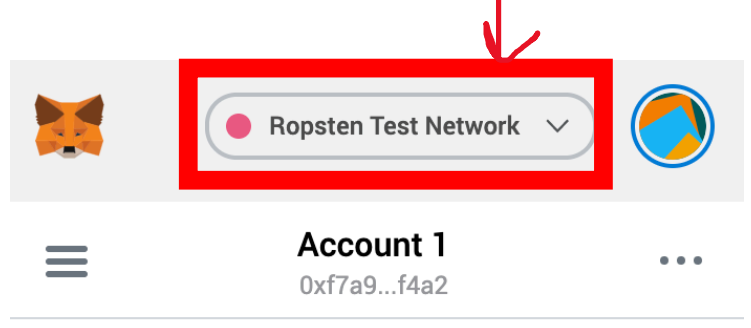

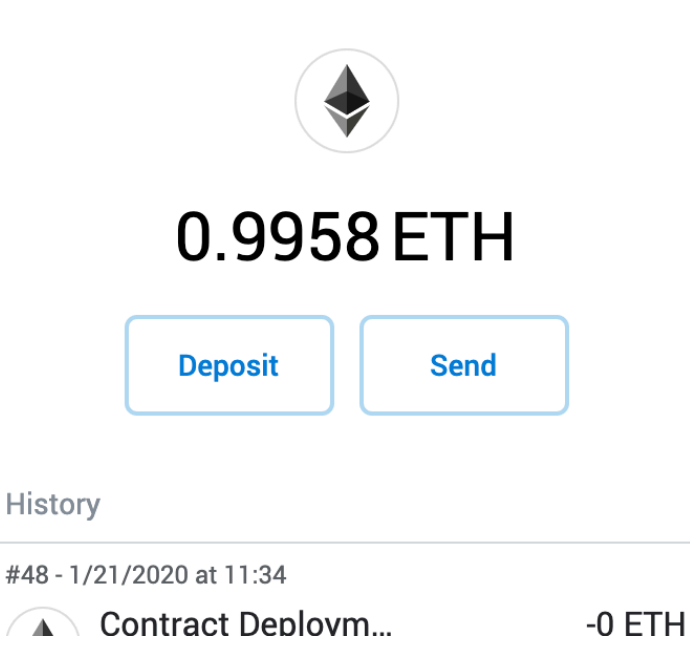

Step 1. Acquire test ethereum for the gas fee

Go to<https://faucet.metamask.io/> and request at least 1 Ethereum from the faucet

#### Step 2. Write a contract

1. Go to the IDE (Integrated Development Environment) [https://remix.ethereum.org](https://remix.ethereum.org/)

- 2. Select the Solidity Environment
- 3. Create new file by clicking on

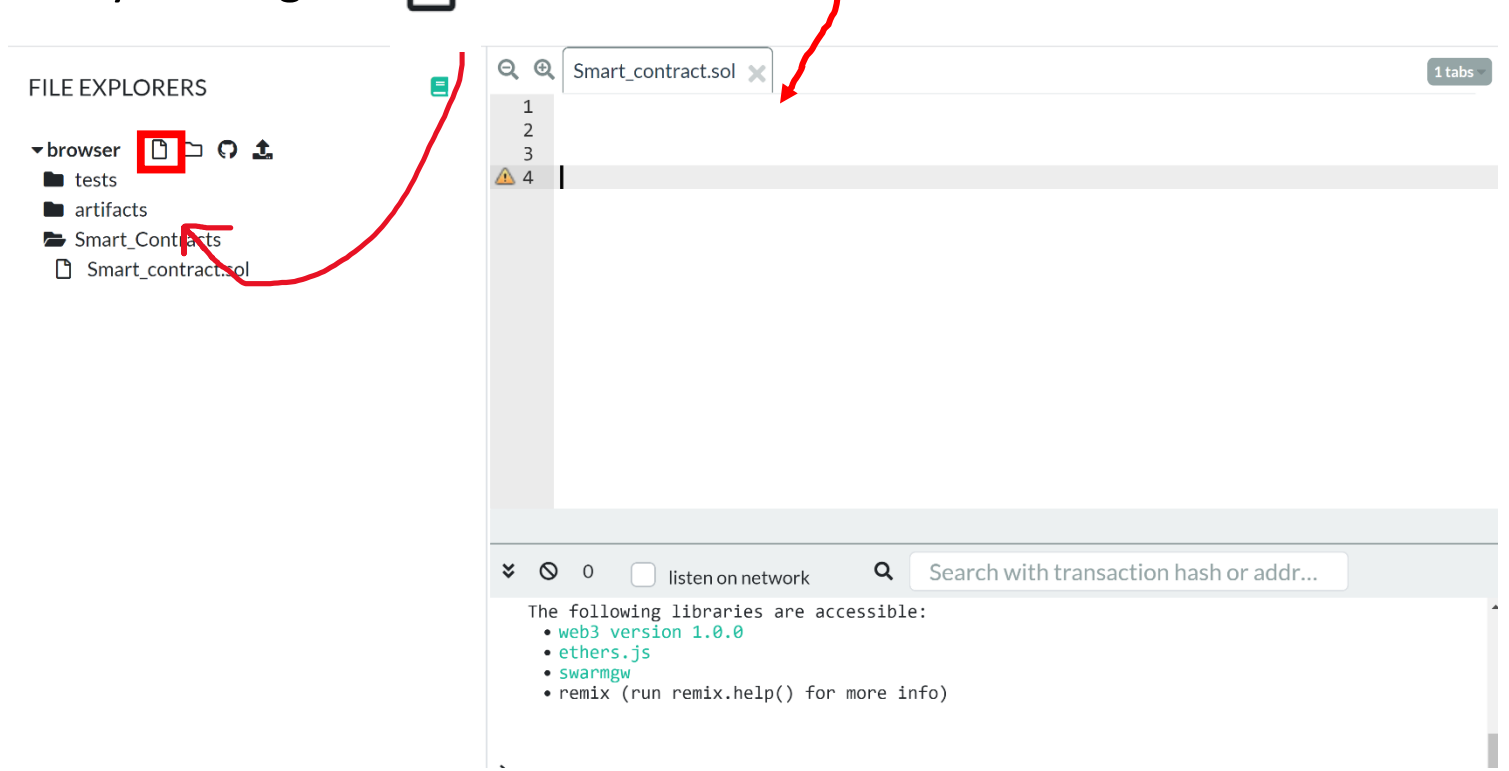

#### Step 2. Write a contract

- 3. Name the file "Token.sol"
- 4. Copy and paste the contract code\*
	- Note: Be careful here because some copy and pastes might change some characters like ' or -.
	- Depending on your browser, the code will be highlighted; noticed that all the code preceded by a slash ('/') takes the same color. **Solidity** understands text after / as comments and will not attempt to run it as code (similar to '#' in **R** and **Python**).
	- Notice that functions, object names and parameters take distinctive colors.

Campbell R. Harvey 2022 7 \*File available at [https://faculty.Fuqua.duke.edu/~charvey/Teaching/697\\_2022/Public\\_Presentations\\_697/fq1.sol](https://faculty.fuqua.duke.edu/%7Echarvey/Teaching/697_2021/Public_Presentations_697/fq1.sol)

#### Step 2. Write a contract

#### 5. Modify the code –

At the name of the contract

The parameters of the contract constructor

**Notes:**

- **Use ctrl + f to find "FQ1" and replace it with the name you give to your token elsewhere in the code**
- **Do not use thousands separator**

contract DevilToken is ERC20Interface, SafeMath { string public name; string public symbol; uint8 public decimals; // 18 decimals is the str

```
constructor() public.
name = "ManmitToken
symbol1 = "MST":decimals = 2;totalsupply = 10000000000000000000000000;balances[msg.sender] = totalsupply;emit Transfer(address(0), msg.sender, totalSupply);
```
#### Step 3. Compile the contract

- 1. Switch to Compiler tab
- 2. Choose 0.4.24 commit version compiler
- 3. 'Auto compile' ON, 'Enable optimization' OFF, 'Hide warnings' ON
- 4. Compile the contract

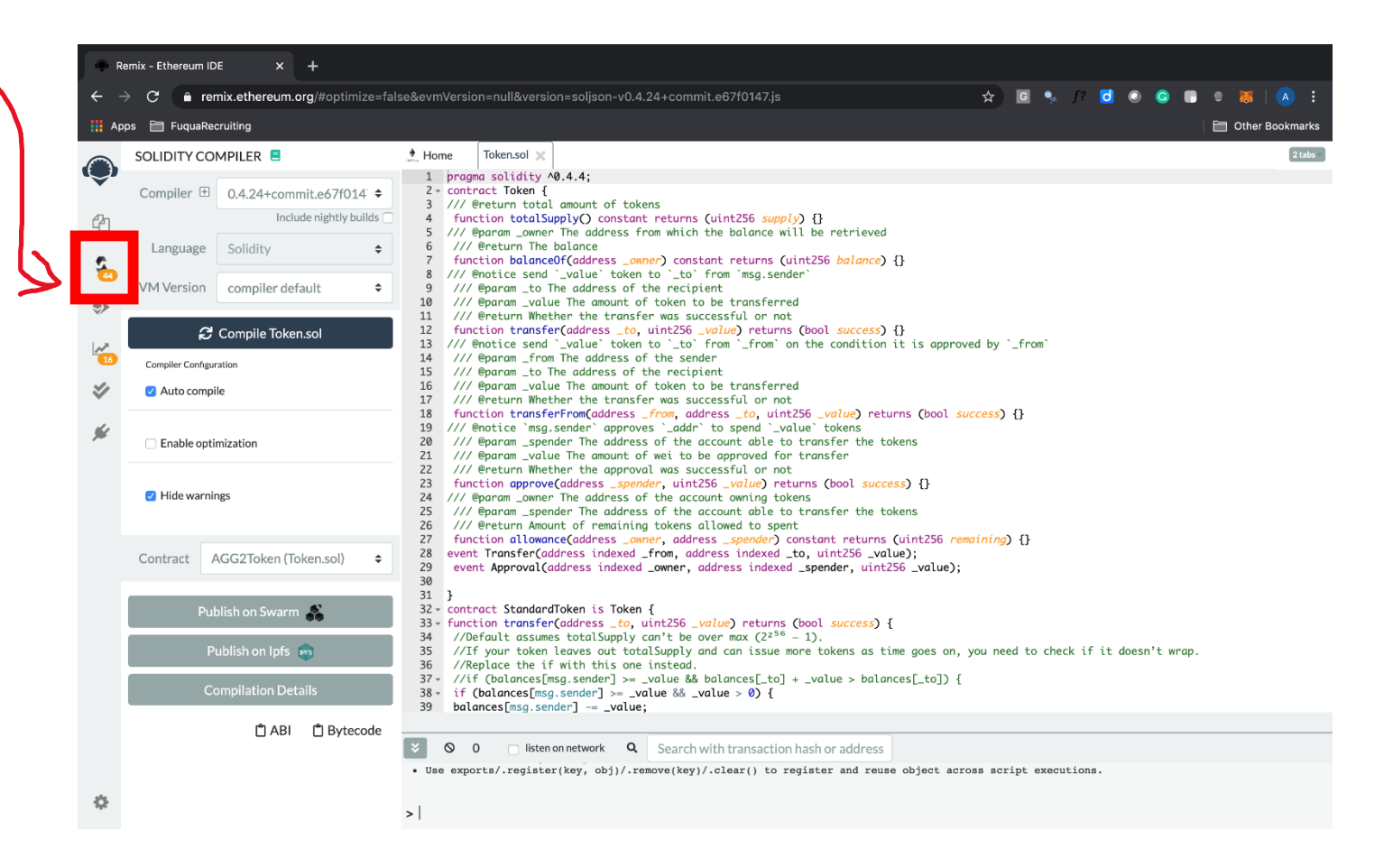

### Step 4. Deploy the contract

- 1. Switch to Deploy & Run tab
- 2. Choose Injected Web3 Environment
- 3. Deploy your token using your account address!
	- You should be logged in with your MetaMask; a new screen will ask you to confirm the contract

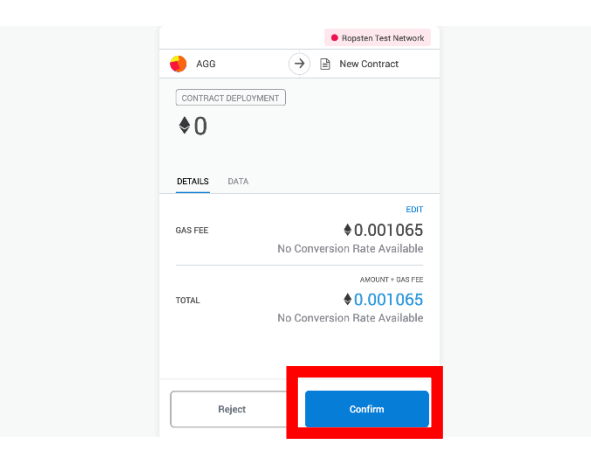

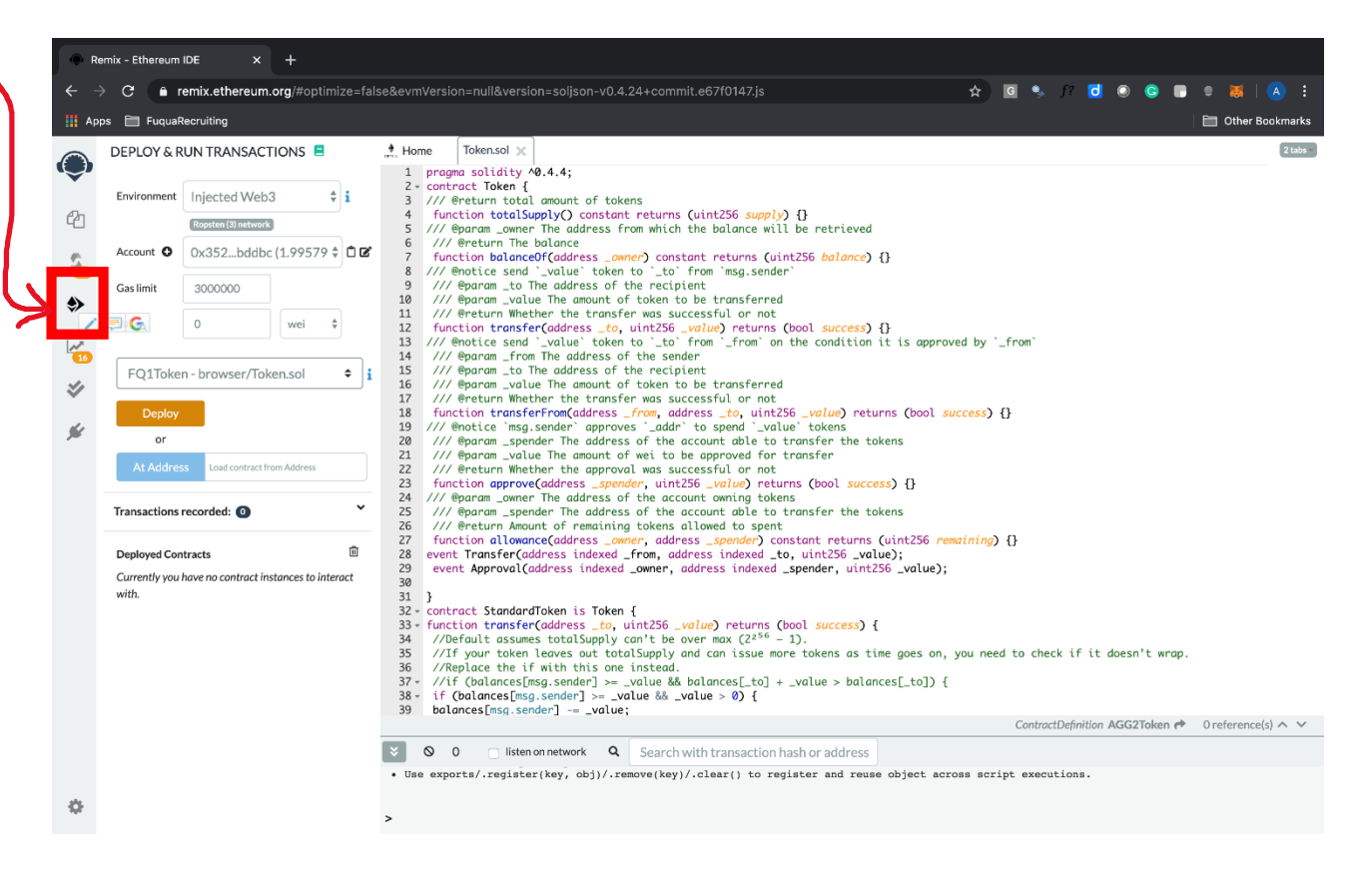

#### Step 4. Deploy the contract

• 4. The deployed contract should show up on your MetaWallet. View it on Etherscan and obtain the contract ID.

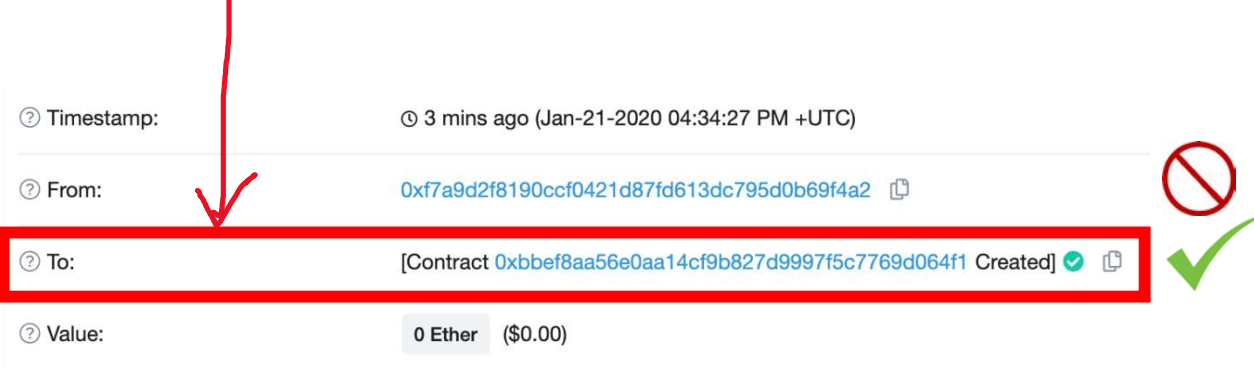

#### **Look carefully:**

- The contract ID **is not** your public address

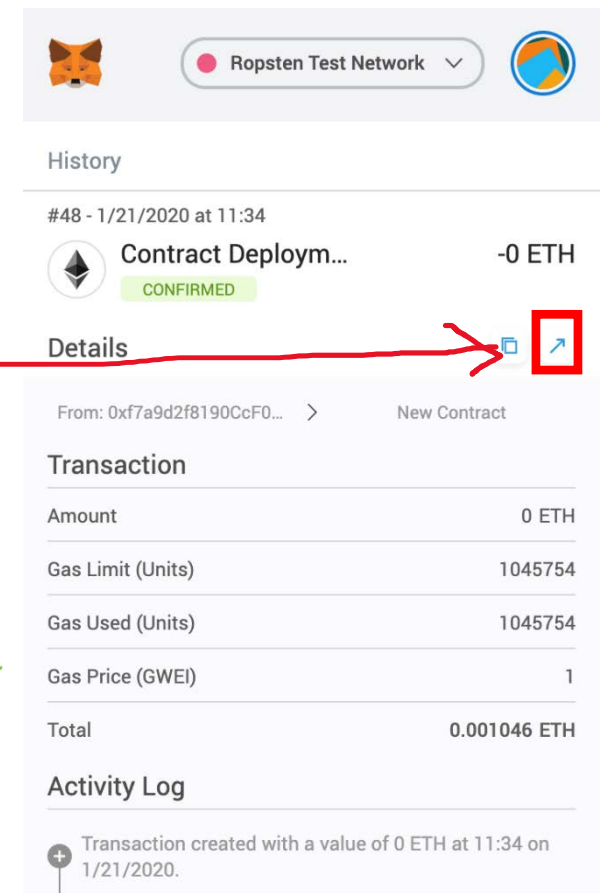

### Step 5. Add tokens

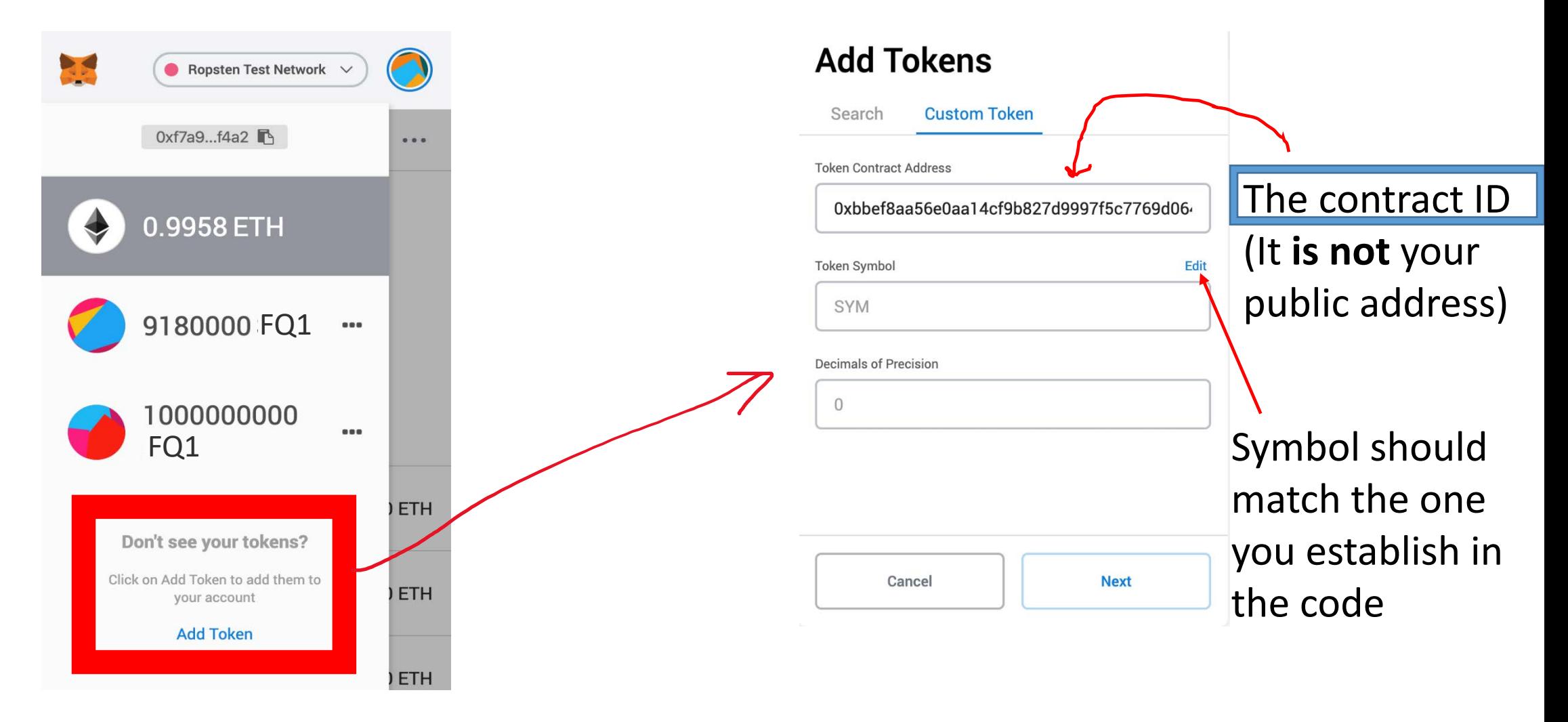

### Step 6. Using the tokens

You can send tokens to anyone with a MetaMask address

• They will have to follow Step 5 to add the custom token to their wallet.

#### Further information

#### The Solidity code is from:

• <https://github.com/CodeWithJoe2020/ERC20Token/blob/main/ERC20.sol>